ICT-Regelstandards - mi4u.ch

## **Anleitung**

# **Lamellenbild**

Fotografiert euch gegenseitig. Übertragt die Fotos auf den Computer.

#### **1. Bildgrösse anpassen**

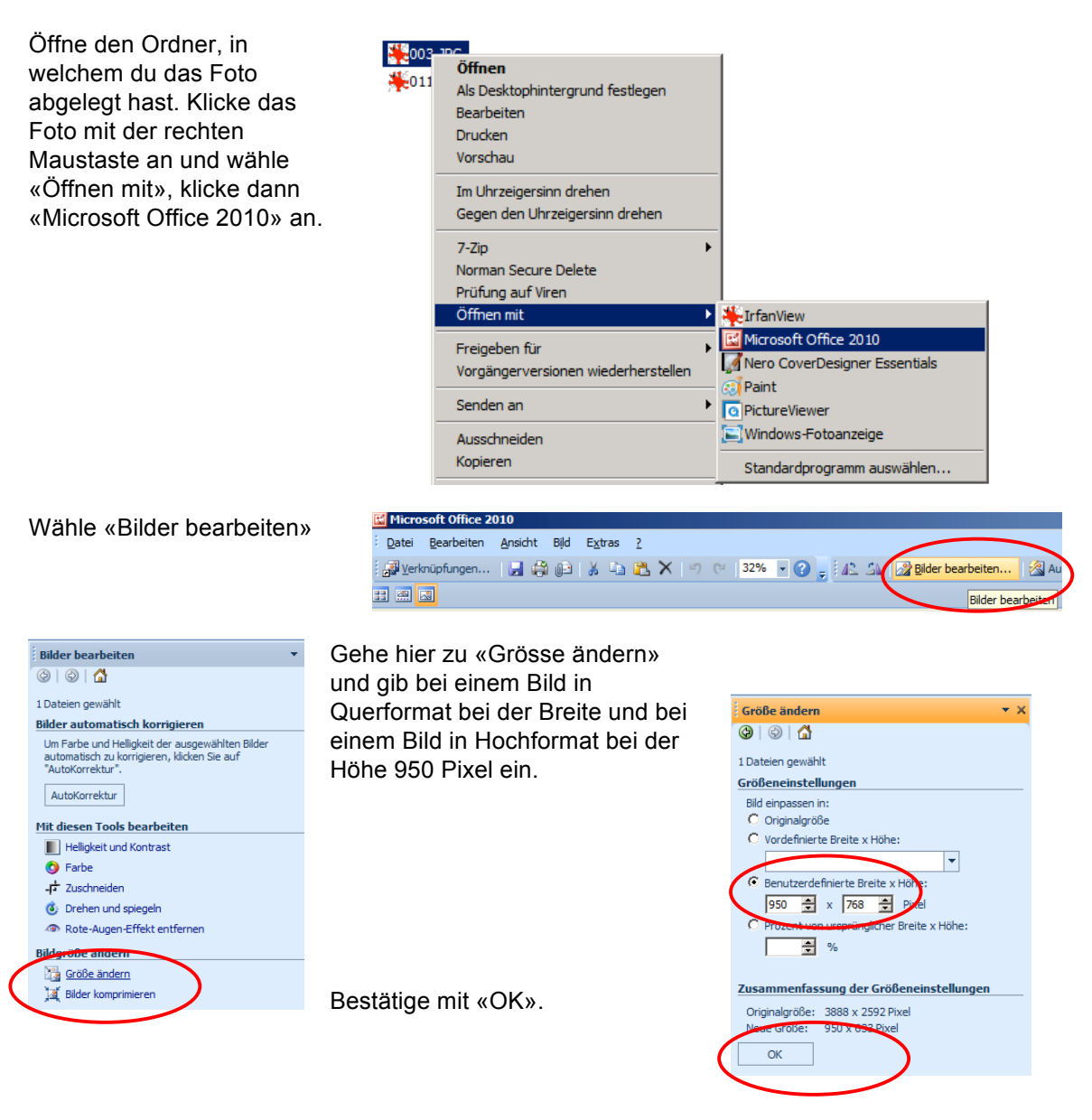

Speichere die Änderungen ab.

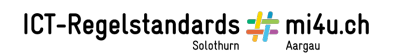

## **2. Bild verändern**

Gehe im Internet zu www.befunky.com.

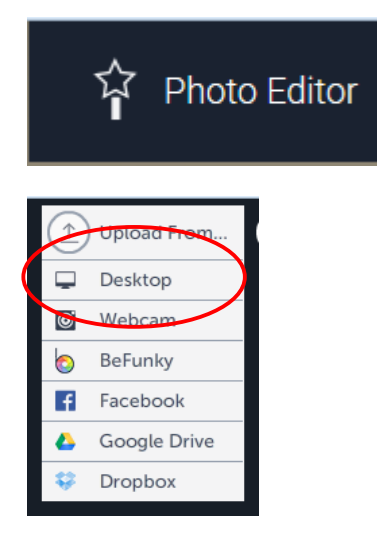

Du hast nun ganz viele Effekte, mit denen du dein Bild verändern kannst. Probiere aus! Nicht alle Effekte sind für das Lamellenbild geeignet. (Das veränderte Foto muss sich deutlich vom Ausgangsbild unterscheiden).

Achtung: Nicht alle Effekte können in der Gratis-Version verwendet werden. Die goldenen Ecken weisen auf einen Plus-Effekt hin, der nur in der kostenpflichtigen Version zur Verfügung steht.

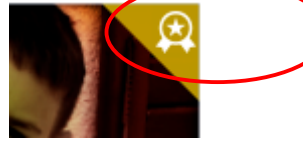

Wenn dir ein Effekt nicht gefällt, gehst du über den Effekt-Auswahl-Schalter zurück und wählst einen andern Effekt.

Wenn die Bildveränderung abgeschlossen ist, speicherst du das Bild in deinen Ordner.

Gehe zu «Photo Editor».

Nun lädtst du dein Foto hoch: Klicke dazu auf «Desktop» und suche den Ordner, in welchem dein Foto liegt. Wähle dein Foto an.

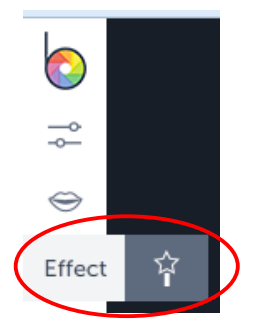

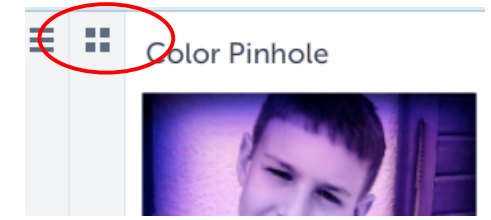

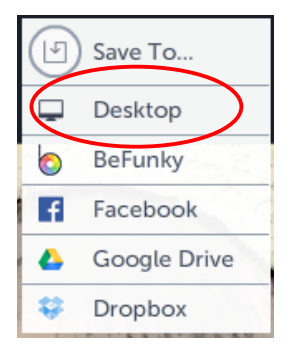

ICT-Regelstandards # mi4u.ch

## **3. Lamellenbild erstellen**

Gehe im Internet zu www.benediktseidl.de. Wähle «lamellenbilder» und klicke in der Beschreibung auf den Link «lamellenbilder selbst gemacht».

lamellenbilder

jetzt aber zum eigentlichen programm: lamellenbilder selbst gemacht

also: ihr nehmt zwei bilder (für riefelbilder) bzw. lamellenbilder), und wählt sie hier aus, sie sollten sein, sind sie das nicht, wird das zweite bzw. das dritte bild so verzerrt, das es zum ersten passt.

C:\Users\Patrik\Pictures Durchsuchen... C:\Users\Patrik\Pictures Durchsuchen. Durchsuchen... (das optional!) und hier gebt ihr die anzahl der spalten an. ich gl besten ungerade zahlen zu nehmen. 13 ist z.b. sel 13 gib es mir

Hier wählst du bei «Durchsuchen» das Foto von dir und das veränderte Bild an.

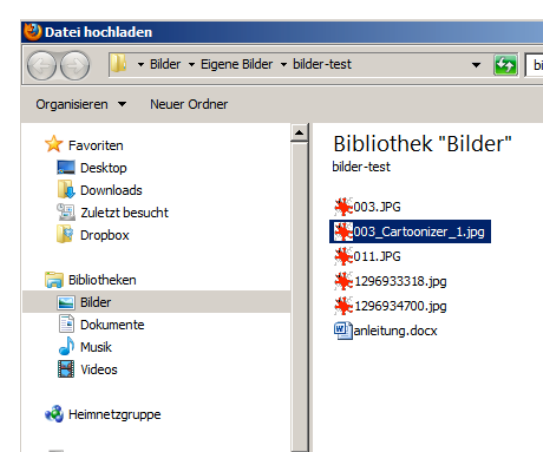

Lass die Spalten bei «13» stehen.

Klicke auf «Gib es mir» und warte ab.

Dein Bild ist nun unter einer Nummer erstellt worden. bilder erfolgreich hochgeladen, das zusammengesetzte bild ist unter 1297246840.jpg zu finden. Wähle diese Nummer mit Anklicken an und du erhältst eine Vorschau auf das Bild.

jetzt wieder zurück zur anleitung, aber zuerst natürlich dein bild speichern ;-)

Das Lamellenbild wird nun erstellt.

Klicke mit der rechten Maustaste in das Bild hinein und speichere es ab.

Grafik kopieren Grafikadresse kopieren Grafik speichern unter Grafik senden Als Hintergrundbild einrichten. Grafiken von benedikt-seidl.... blockieren Grafik-Info anzeigen

ь

ICT-Regelstandards # mi4u.ch

#### **4. Bild drucken**

Klicke dieses Bild nun wieder im Ordner mit der rechten Maustaste an und öffne es mit «Microsoft Office 10». Hier gehst du zu «Datei», «Drucken» und wählst den Drucker aus. Wenn du keinen A3- Drucker zur Verfügung hast, so druckst du auf A4, vielleicht kann der Ausdruck anschliessend auf dem Kopiergerät auf A3 vergrössert werden.

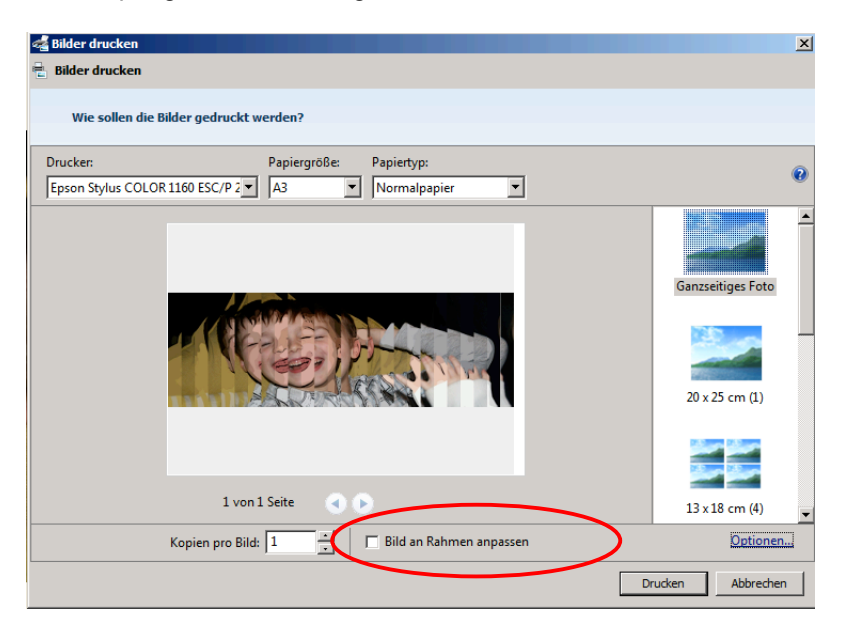

Falte nun das Papier entlang der Linien. Klebe es mit doppelseitigem Klebeband auf Karton auf.